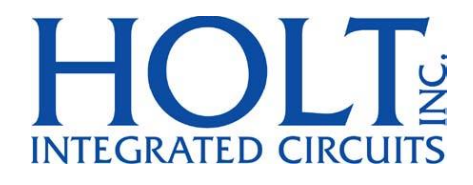

# HI-1590 1553B Dual Transceiver with SPI Amplitude Control Evaluation Board

April 2018

AN-1590 Rev. B **AN-1590 Rev.** B

# **REVISION HISTORY**

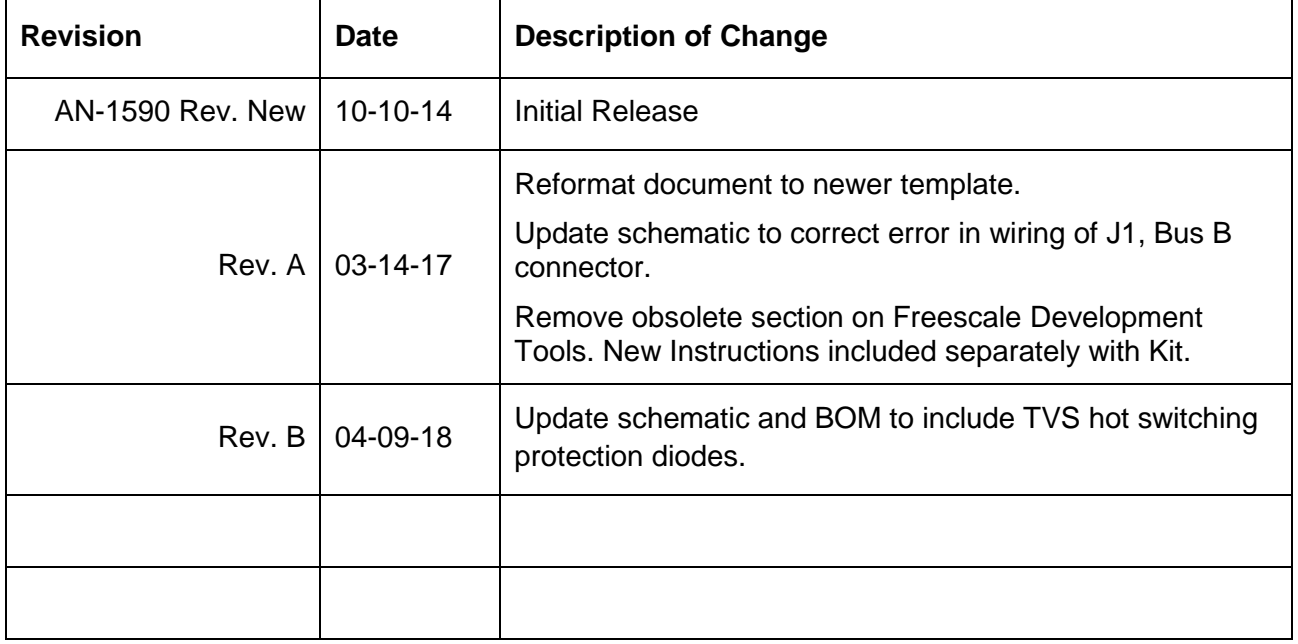

#### **INTRODUCTION**

The Holt HI-1590 Evaluation Board demonstrates features of the HI-1590 MIL-STD-1553B dual transceiver IC. This device transmits and receives Manchester encoded 20 bit MIL-STD-1553B serial data suitable bus transformers. Transceiver drive amplitude can be digitally adjusted from 0 to 26 Vp-p through the SPI interface. Adjustment can also be made with a 0 to 3.3VDC analog control signal; a potentiometer is provided for this. Amplitude controls for both buses are ganged together. In SPI mode, a low range option allows for more accurate amplitude adjustment from 0 to 4.9 Vp-p. The board runs from a single 3.3V ±5% supply voltage. A MIL-STD-1553B protocol message generator and receiver are included on the board to demonstrate the HI-1590 features. The EVM (Evaluation Module) includes a microcontroller that generates the SPI messages, the interface is through a terminal emulator connected to a PC through the USB interface. The EVM is shown in the picture below:

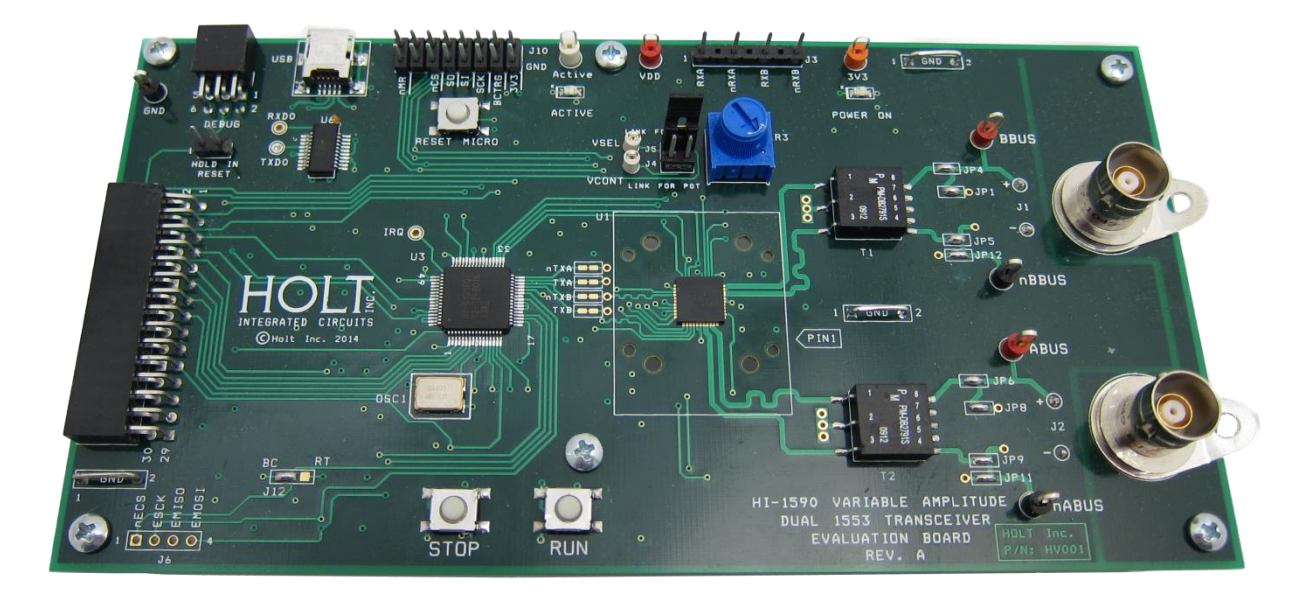

**Fig 1 – HI-1590 Evaluation Board**

This guide summarizes how to set up and running quickly.

# **KIT CONTENTS**

- **•** This User Guide
- HI-1590 Evaluation Board
- Mini USB Serial Cable.

# **Board Block Diagram**

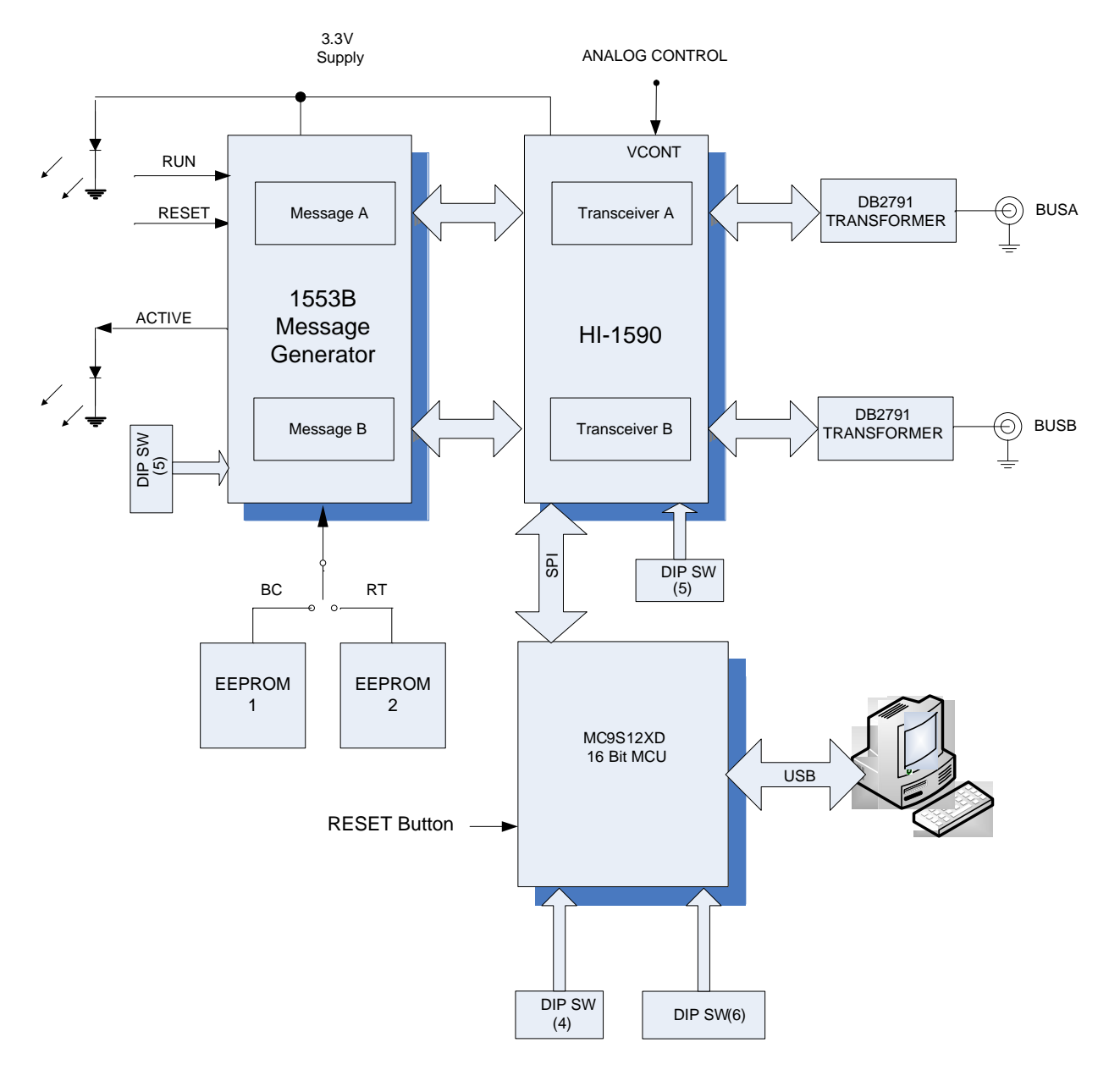

4 Holt Integrated Circuits

#### **LED Functions**

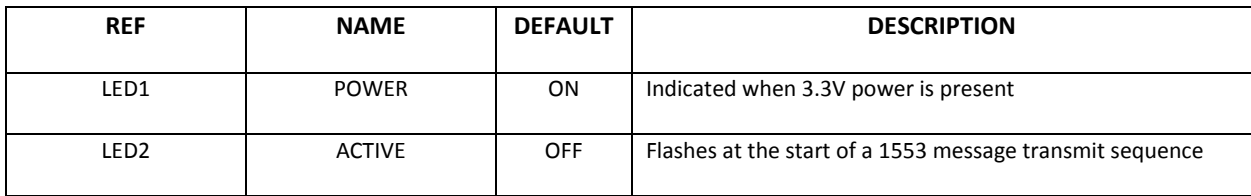

# **Link Jumper Functions**

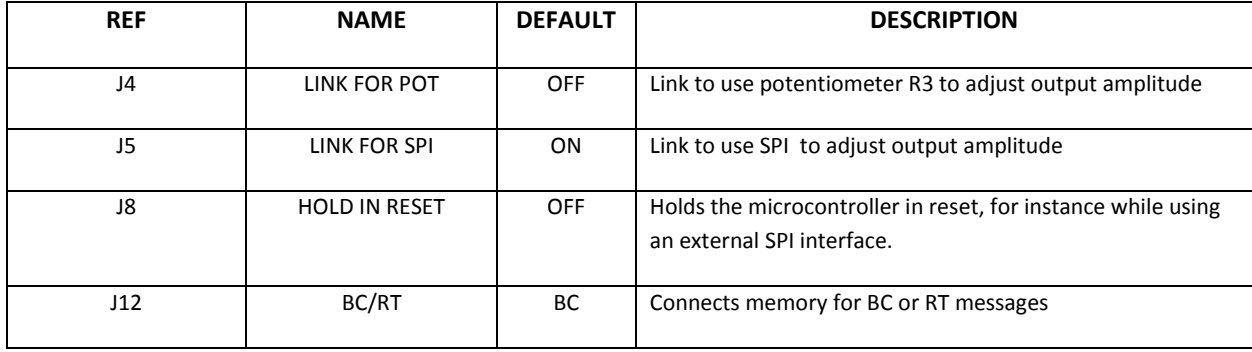

# **Wired Jumper Functions (JP)**

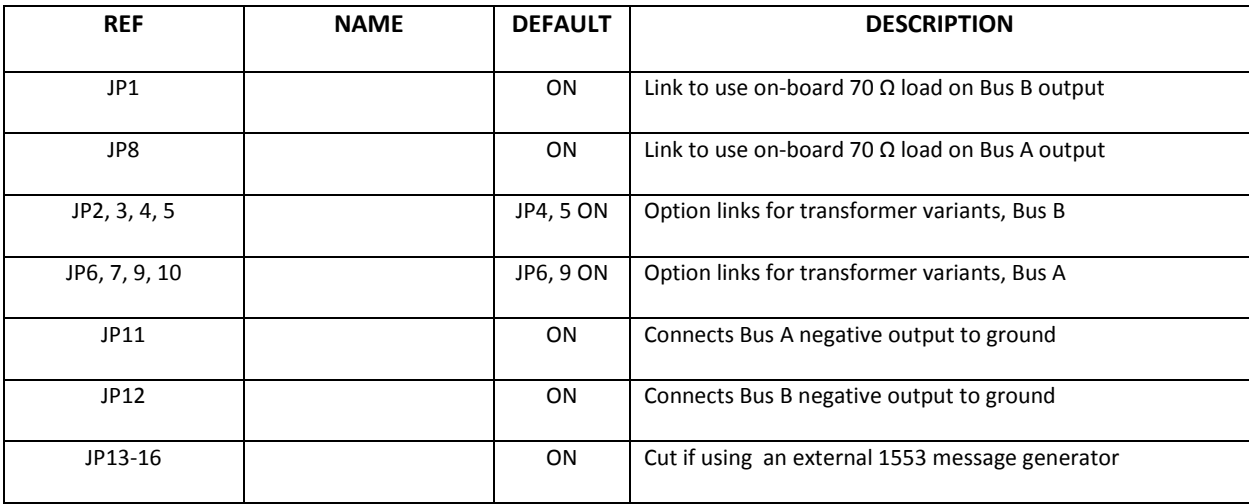

m.

#### **Switch Functions**

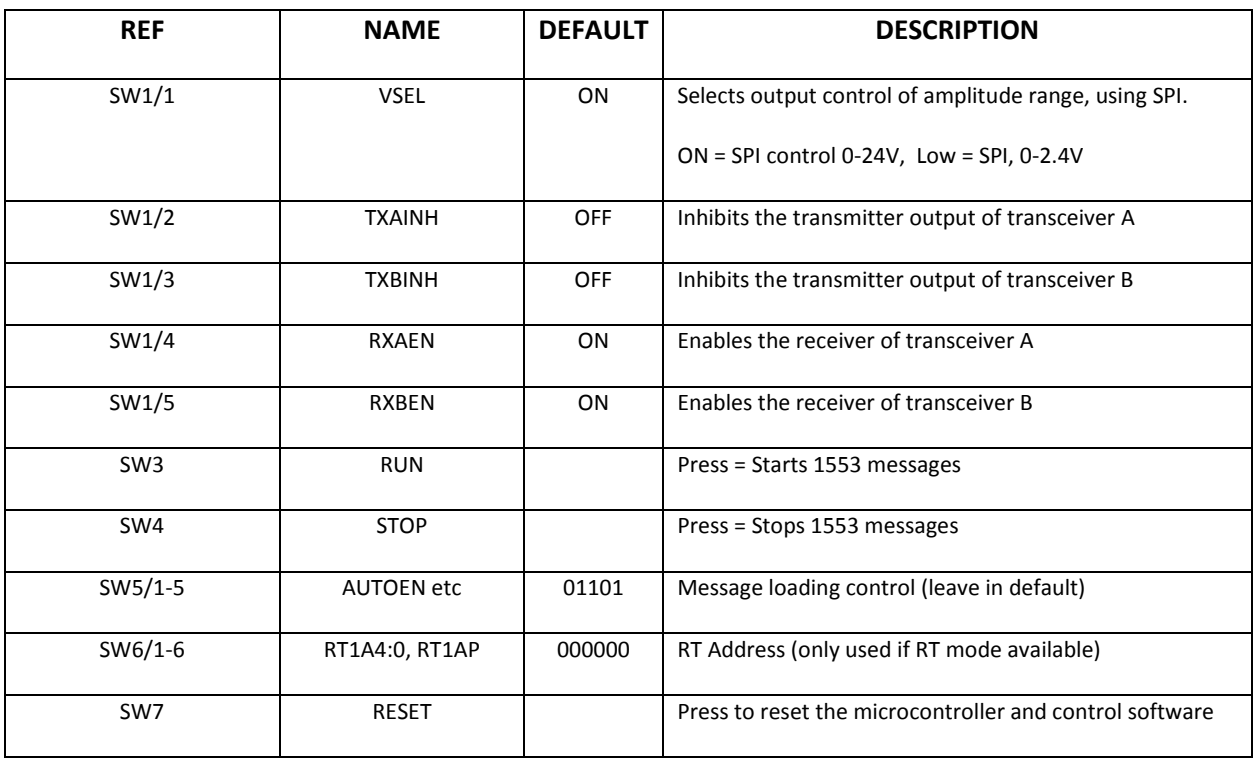

#### **Connector Functions**

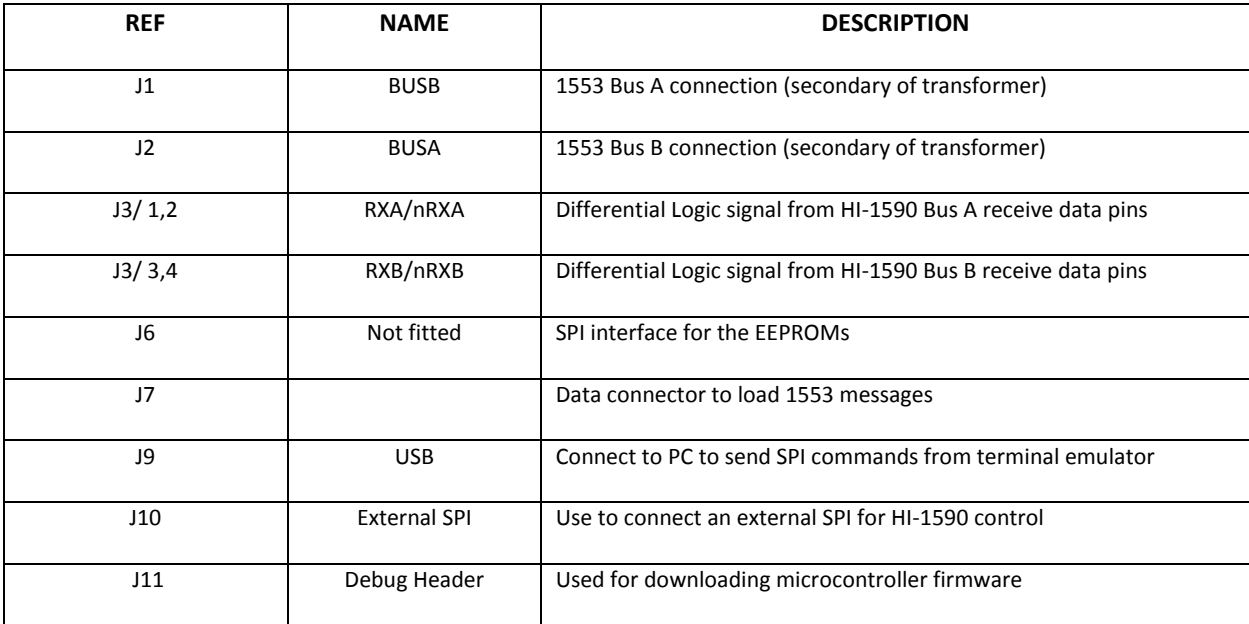

a a

#### **Test Point Functions**

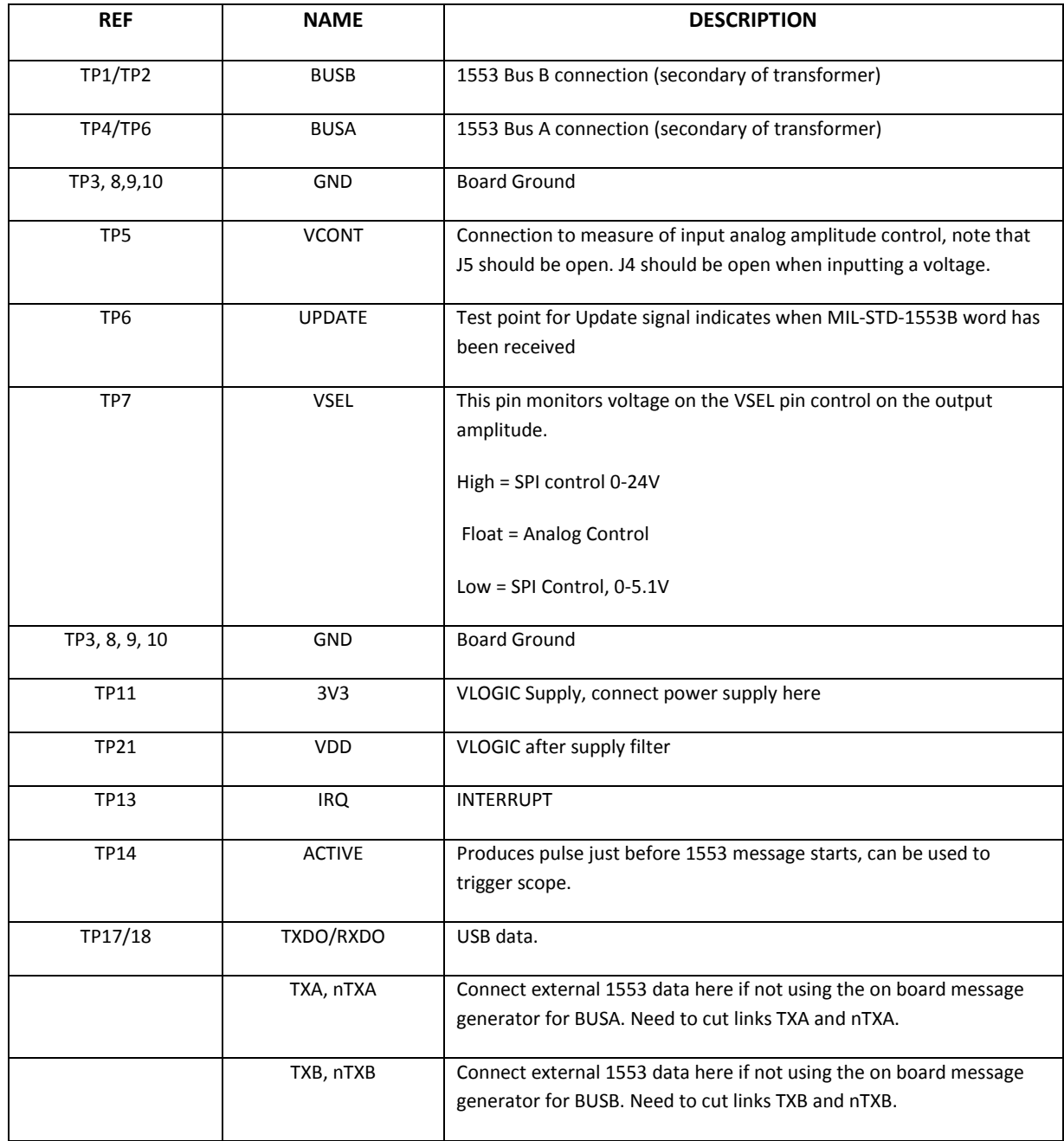

**Contract** 

**Contract** 

#### **Using the Board**

1. Check all the link and switch positions comply with the tables above. Connect a 3.3V, 1A supply to the 3V3 test point. A 1A supply current is required at maximum amplitude. Verify the 'Power On' LED is lit; the board should take about 160mA, when not sending 1553 messages. Connect the mini USB lead to your PC and then to the HI-1590 board. Your PC should automatically install the driver, if not the driver FT231 can be installed from the Holt CD. If you have problems installing the driver please refer to the FTDI website below:

#### <http://www.ftdichip.com/Documents/InstallGuides.htm>

2. All control of the HI-1590 is done through the 'Control Console'. This requires use of a terminal emulator for communication, such as HyperTerminal or Tera Term. Tera Term is used with Windows versions of Vista or later and is supplied on the Holt CD.

#### *To install Tera Term:*

Use the Tera Term installer program teraterm.exe from the Holt CD. Accept the license agreement stating redistribution is permitted provided that copyright notice is retained. The notice can be displayed from the Tera Term window by clicking **Help** then clicking **About Tera Term**. Continuing to install…

- Accept the default install destination and click **Next**.
- At the Select Components screen, unselect all options except Additional Plugin = TTXResizeMenu and click **Next**.
- Select the installed language, then click **Next**.
- Accept the default Start Menu folder, then click **Next**.
- Select any desired shortcuts, then click **Next**.
- At the Ready to Install screen, click **Install**.

Run the Tera Term program. At the **New Connection** screen, select **Serial** and choose the selected USB serial COM port, you can find the correct COM port using **Device Manager**.

3. Click **Setup** then **Serial Port** to open the serial port setup window.

Choose the COM port for the mini-USB connection and then select the following settings: Baud Rate: 115200, Data: 8 bits, Parity: none, Stop: 1 bit, Flow Control: none

4. The evaluation software is preprogrammed into the microcontroller and was loaded at the Holt Applications Support Center. On pressing the 'RESET MICRO' button on the board, the software displays a message on the monitor, as shown below.

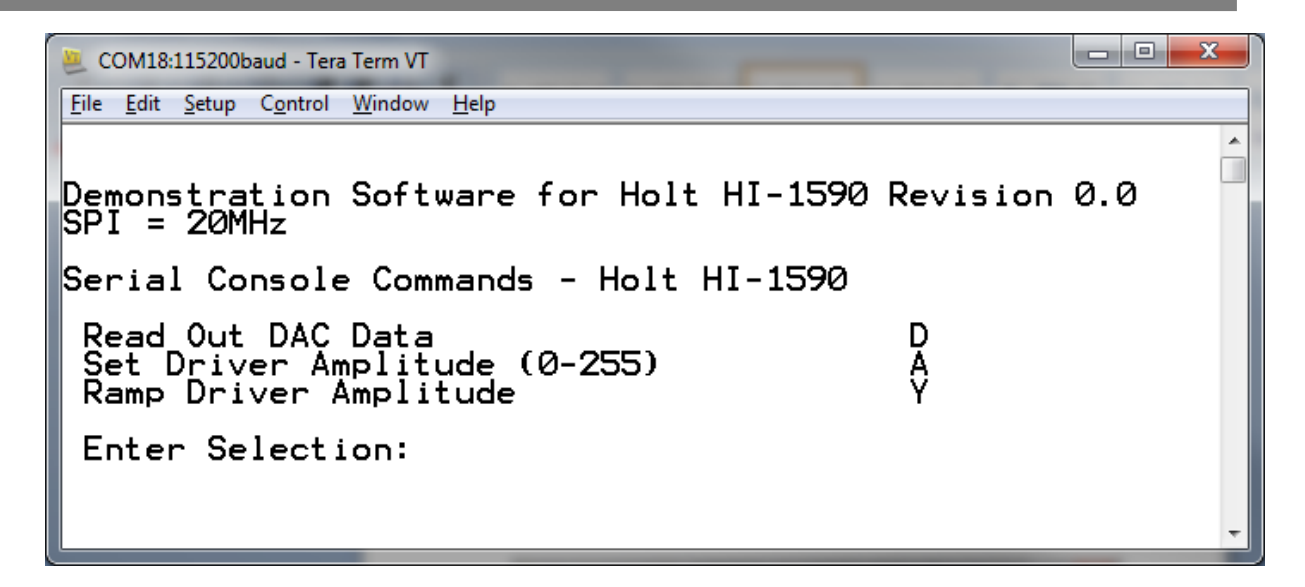

Note: If under any circumstances the software locks up, use the 'RESET' key to restart.

5. Press the 'A' key to set the output amplitude. Enter the maximum amplitude of 'FF' as shown below.

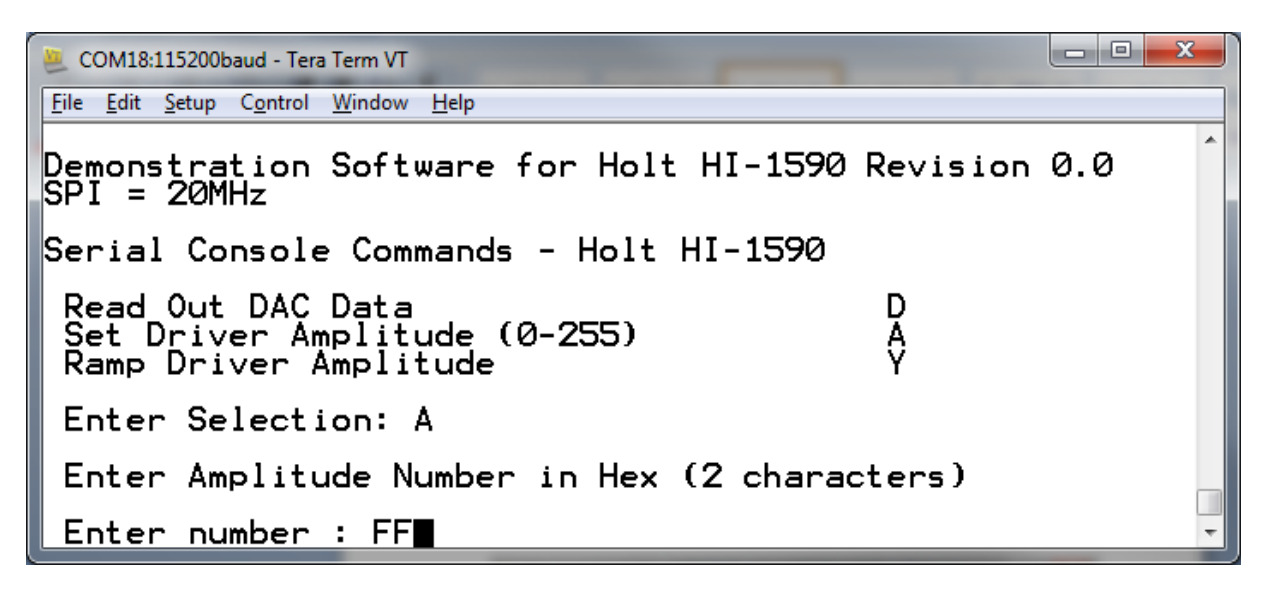

6. Connect an oscilloscope to the ABUS and BBUS terminal, with the grounds going to nABUS and nBBUS respectively. Grounding the negative bus terminals provides differential voltage measurements using just one scope probe per bus. Trigger the scope from the ACTIVE test point. Press the STOP button, this loads the 1553 messages. Press the RUN button to start message transmission. The messages will be transmitted alternately on the A and B buses. Check that a 1553 signal of about 24V p-p amplitude is seen on one of the buses, as shown in Fig 2 below. Every 5 seconds it will switch to the other bus and during transmission you should see the 3.3V supply current go up to about 1A.

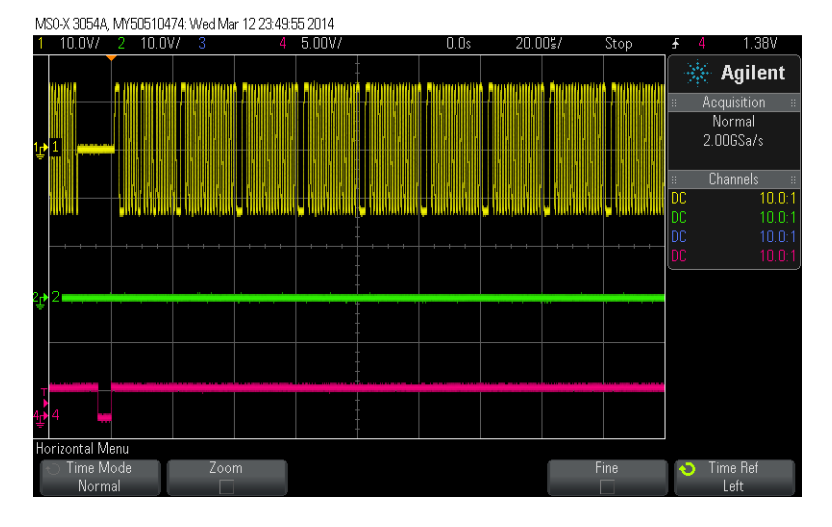

**Fig 2: Yellow is BUSA output, green is BUSB, Red is the ACTIVE trigger signal**

7. The HI-1590 can also read back data from the DAC register but only after a value has been written into the register. Press the 'D' key, type in '80', the previous setting of 'FF' should be read out as shown below. Observe the amplitude on the scope; this should be reduced by half, or approximately 12V p-p.

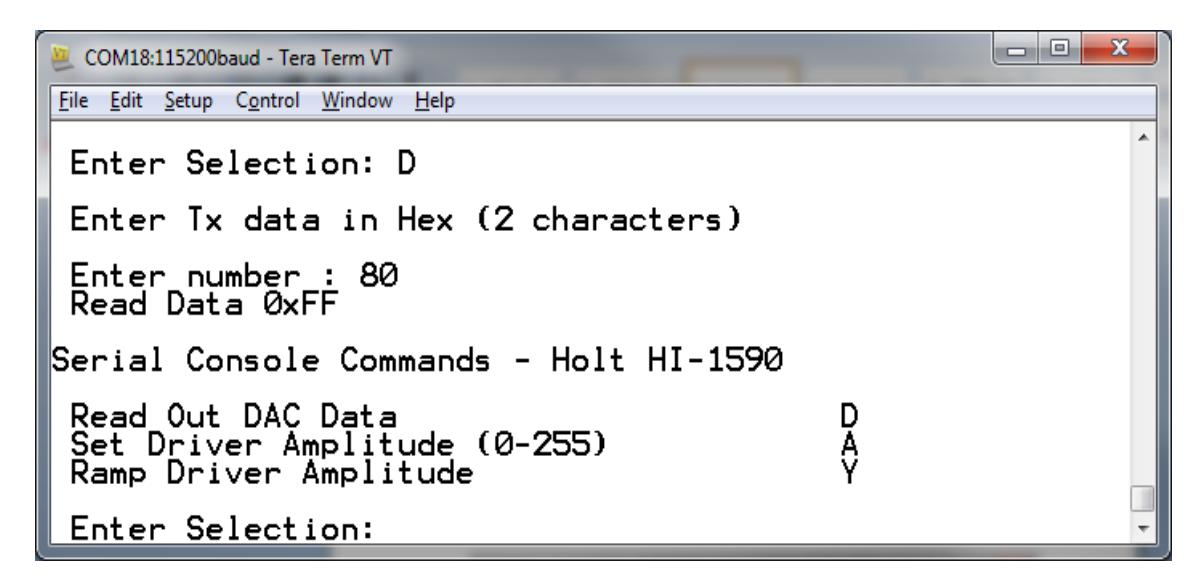

- 8. The SPI software has a ramp function, this ramps the amplitude on both outputs up to maximum and back down to zero in a 'sawtooth' function. Press the 'Y' button and observe the amplitude rising and falling. Whilst in this mode switch the VSEL switch to 'Low', this selects the low amplitude, you should see the oscilloscope trace go down to one fifth maximum amplitude or about 5V.
- 9. As well as SPI control of amplitude through a DAC, the HI-1590 has the option of using an analog voltage of 0 to 3.3VDC to control the amplitude. To use this feature move the jumper

link from J5 to J4. Now amplitude is controlled by potentiometer R3, turn fully clockwise for maximum amplitude. An external voltage can be used by removing the J4 jumper and applying the voltage to pin 2 of J4. The range is 0 to VLOGIC (3.3V nominal)

10. To test HI-1590 BusA and BusB receivers, RXENA and/or RXENB switches should be in the high position. Any 1553B compliant data is now output on the relevant RXA/nRXA and RXB/nRXB pins of J3. An example is shown in Fig 3 below:

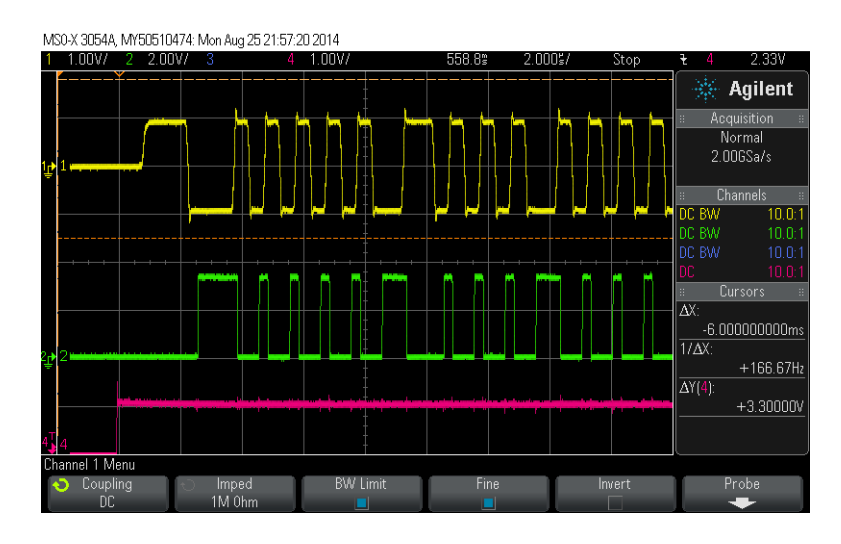

#### **Fig 3: Yellow is BUSA output, green is RXA output, Red is the ACTIVE trigger signal**

11. If isolation of the 1553B outputs is required from the board ground the soldered jumpers JP11 and JP12 should be opened.

# **Appendix 1 Demo software overview**

This overview flow chart shows the demo program at a glance.

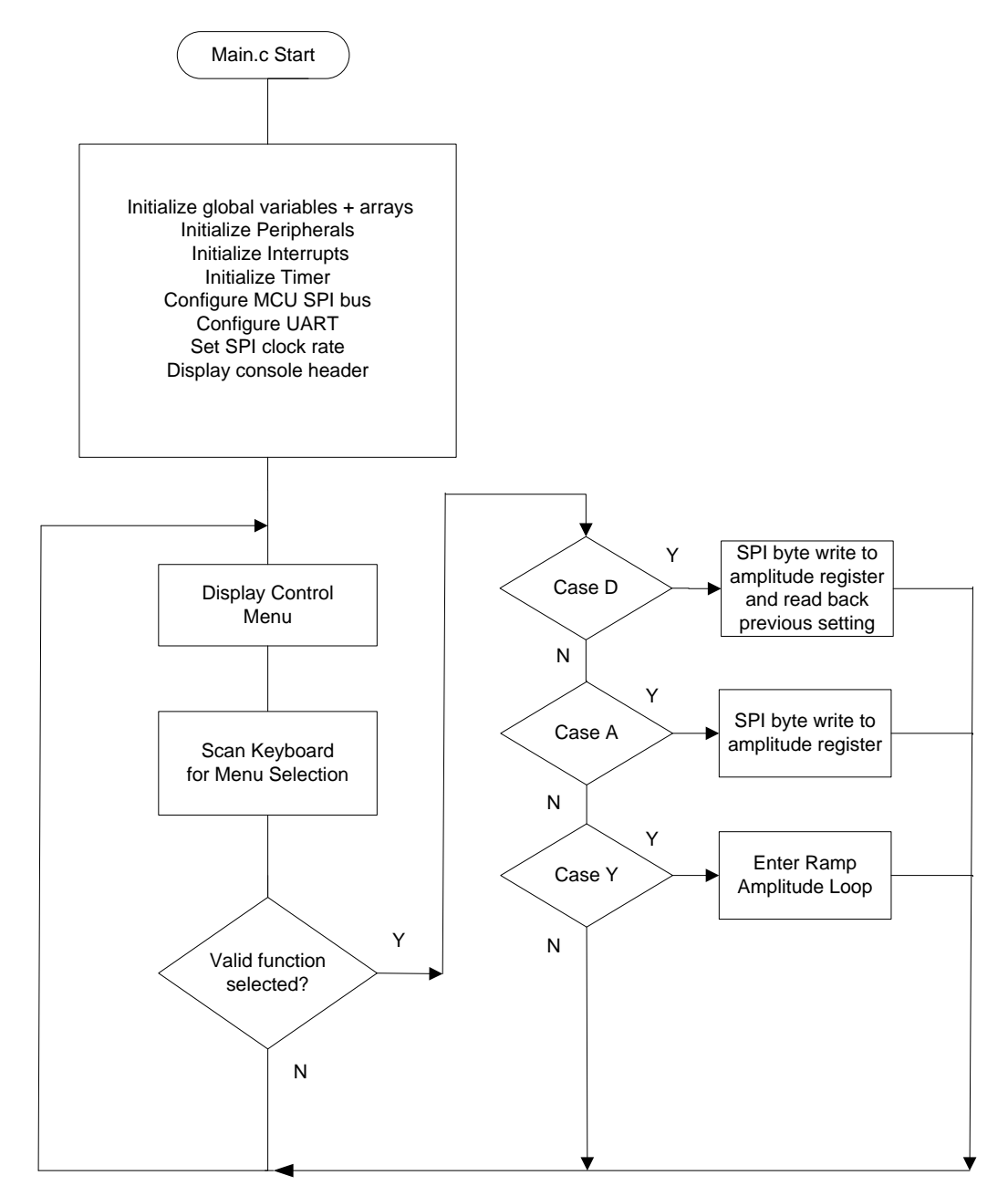

At reset the program initializes the variables and configures the peripherals including the SPI block, Timers, Interrupts and serial communication UART. The program then enters Serial Command mode, this is an endless loop that continuously samples the keyboard. Once a key is pressed the

The program enters a case function that selects which function to call.

There is one write function that just writes a byte to the amplitude control register, a read function that writes data to the amplitude register whilst simultaneously reading back the previous byte. The third function is a loop that ramps up the amplitude to maximum and then ramps down, taking about 4 secs to complete this cycle. This last function is an endless loop that is interrupted by pressing any key.

#### **MCU Clock and SPI Frequencies**

The Freescale MC9S12XDT512 (MCU) on the main board uses a 4MHz crystal for operation and the builtin PLL multiplies this by 20 to achieve an 80MHz system clock. This system clock is divided by two for a 40MHz Bus Clock, used internally for the MCU peripherals.

The PLL is programmed to multiply by 20 by this line of code in the Peripherals.c module:

SYNR = 9;  $\frac{1}{80}$  // 80MHz PLL system clock

The SPI frequency is set at the beginning of the main.c module, by this code :

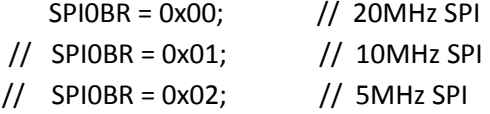

The speeds that are not used are commented out. In this case the 10MHz and 5MHz are commented out, so the 20MHz option is set. The maximum SPI frequency for the HI-1590 is 20MHz, the code can be altered to set a lower rate of 10MHz or 5MHz, if desired.

#### **Timing and Delay Functions**

These functions provide the basic timing for the program. The Delay100us() can be used anywhere an accurate delay is needed in the program .

The global g\_count100us variable is decremented at the 100us timer rate. This variable is used by a general delay function which can be called with a specified number of delay intervals. The g\_count100us variable is a 16-bit integer so the delay ranges from 100us to 6.5536 seconds.

```
// --------------------------------------
// General timer tick 100us for delays
// --------------------------------------
void Delay100us(unsigned int delay){
     g_count100us=delay;
    while(q count100us);
}
```
# **SPI Driver Functions**

Only one SPI function is used, trx8bits\_8, shown the figure below:

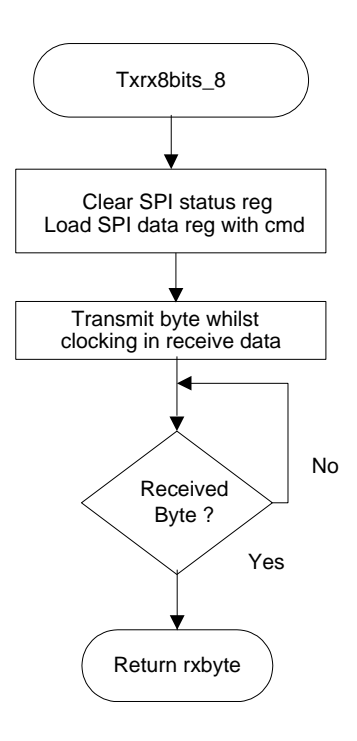

SPI Read/Write Function

Only single-byte transfers are used on the HI-1590, this HI-1590 SPI driver function is included in the Driver.c module and its Driver.h header file. The MCU slave select pin SSO (not nCS) is connected to the HI-1590 nCS pin.

#### **Uart.c Serial Port**

The drivers supporting the USB serial port (console) are contained in this module. Some function drivers allow messages to be sent and received on the UART. This is useful to log status or data messages on HyperTerminal or any other terminal program. It currently uses polling to determine when the data receive or transmit registers can be read or written.

# **HI-1590 demo Codewarrior Software Project**

The software project is built with Freescale's CodeWarrior version 5.9.0 using the free limited 32K version. The current code size of the demo is approximately 10K. The main functions are in main.c and the low level drivers are in the driver.c file. The software project "HI-1590 Demo x x" will normally be distributed in a zip file on a CD-ROM with the same name. **To develop, debug and download this software into the board, a PE Micro "USB Multilink Interface" debug cable is necessary. It is not provided in this kit.** To purchase this cable, go to the PE Micro website or purchase it from DigiKey. See the links at the end of this document.

## **Project Files**

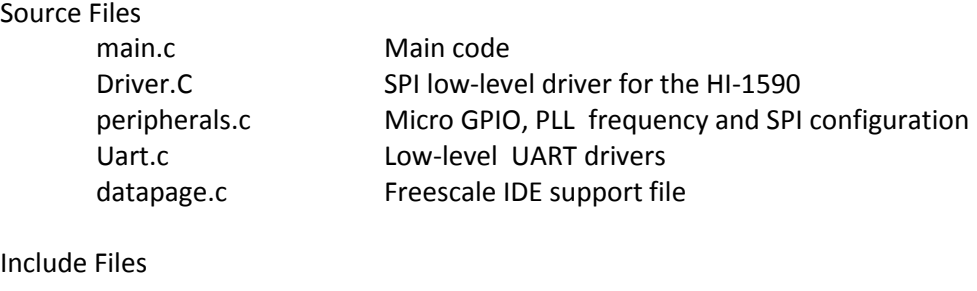

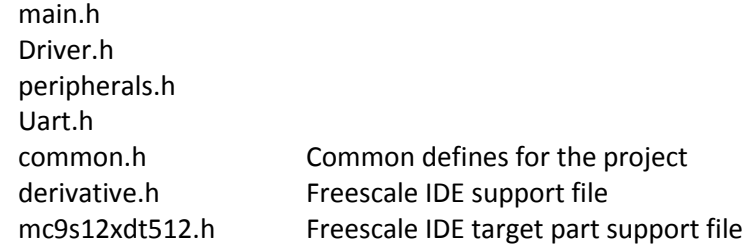

# **CodeWarrior and Software Project Installation:**

- 1. Download and install the CodeWarrior IDE from the Freescale website. The download links are provided below.
- 2. Unzip the HI-1590 x\_x zip file into the directory you plan to use for your project.
- 3. Navigate to the HI-1590 project folder and double click the HI-1590 Demo x x.mcp project file to launch this project with CodeWarrior. The IDE should open with the project files on the left side of the window, as shown below:

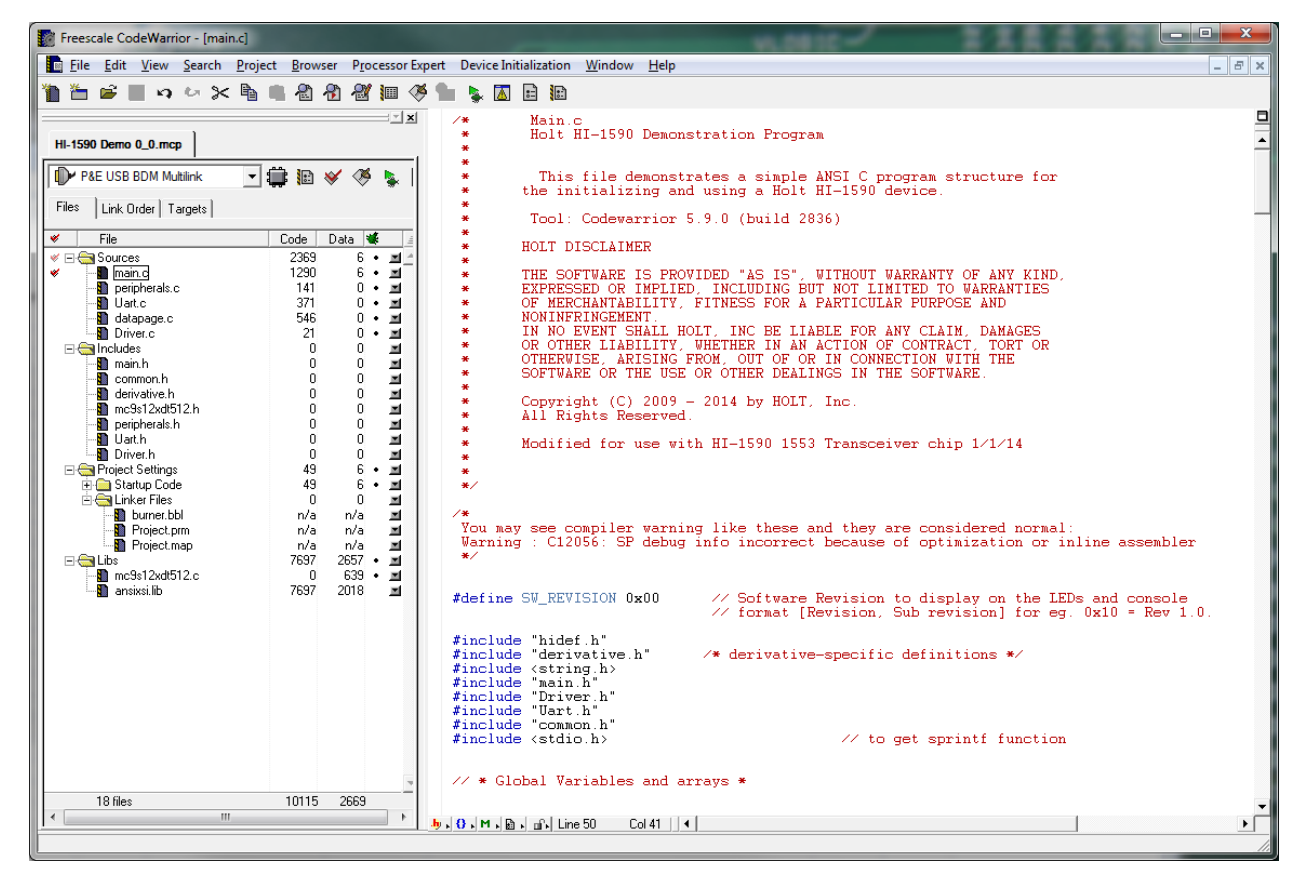

- 4. Plug the USB Multilink 6-pin debug cable into the Debug Header and power up the board with 3.3V.
- 5. Click the green arrow on the screen to 'build' the Project . The project should build without errors. You may receive a dead assignment warning if for example some defines are set to a zero value. Once built, it should launch the debugger and download to the board.

6. The first time you download, you may need to configure the debugger for the USB Multilink cable. After downloading is complete the debugger window should be displayed with the first line in main.c highlighted. Press the green horizontal arrow button to run the program. Since the program has been loaded you can power down the board and re power the board and the program should run automatically without the debugger. Holt HI-1590 project loaded with CodeWarrior 5.9.0.

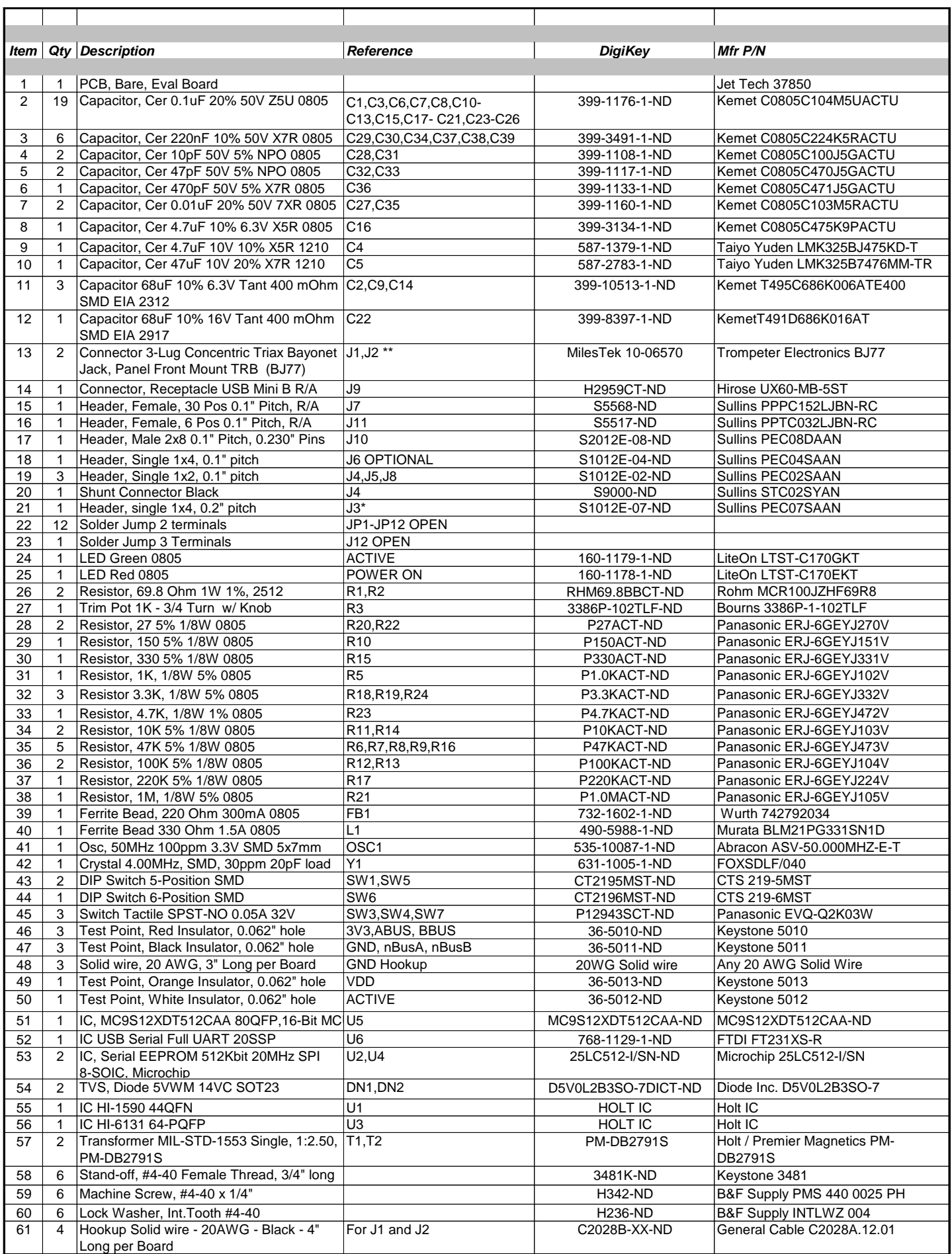

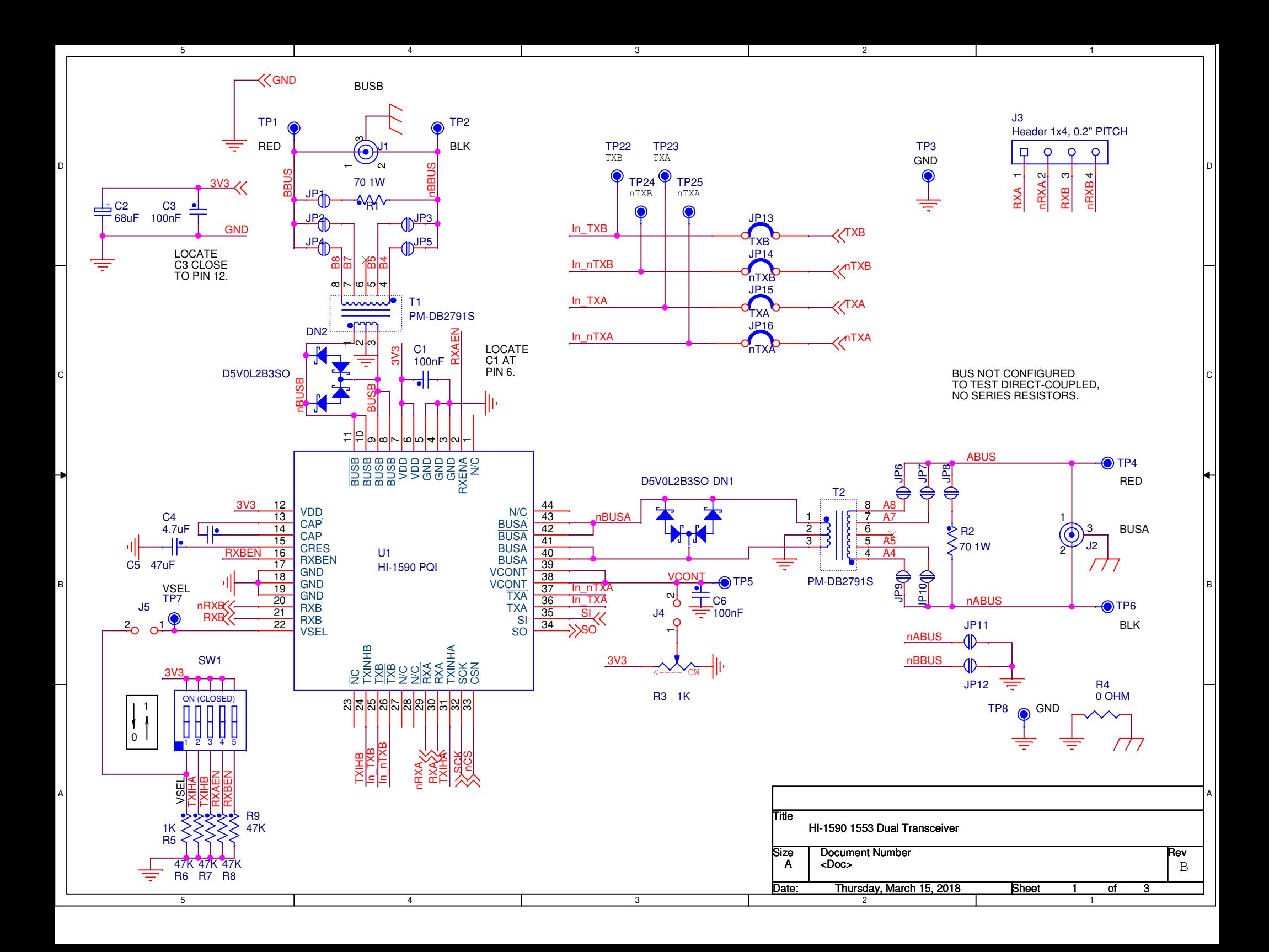

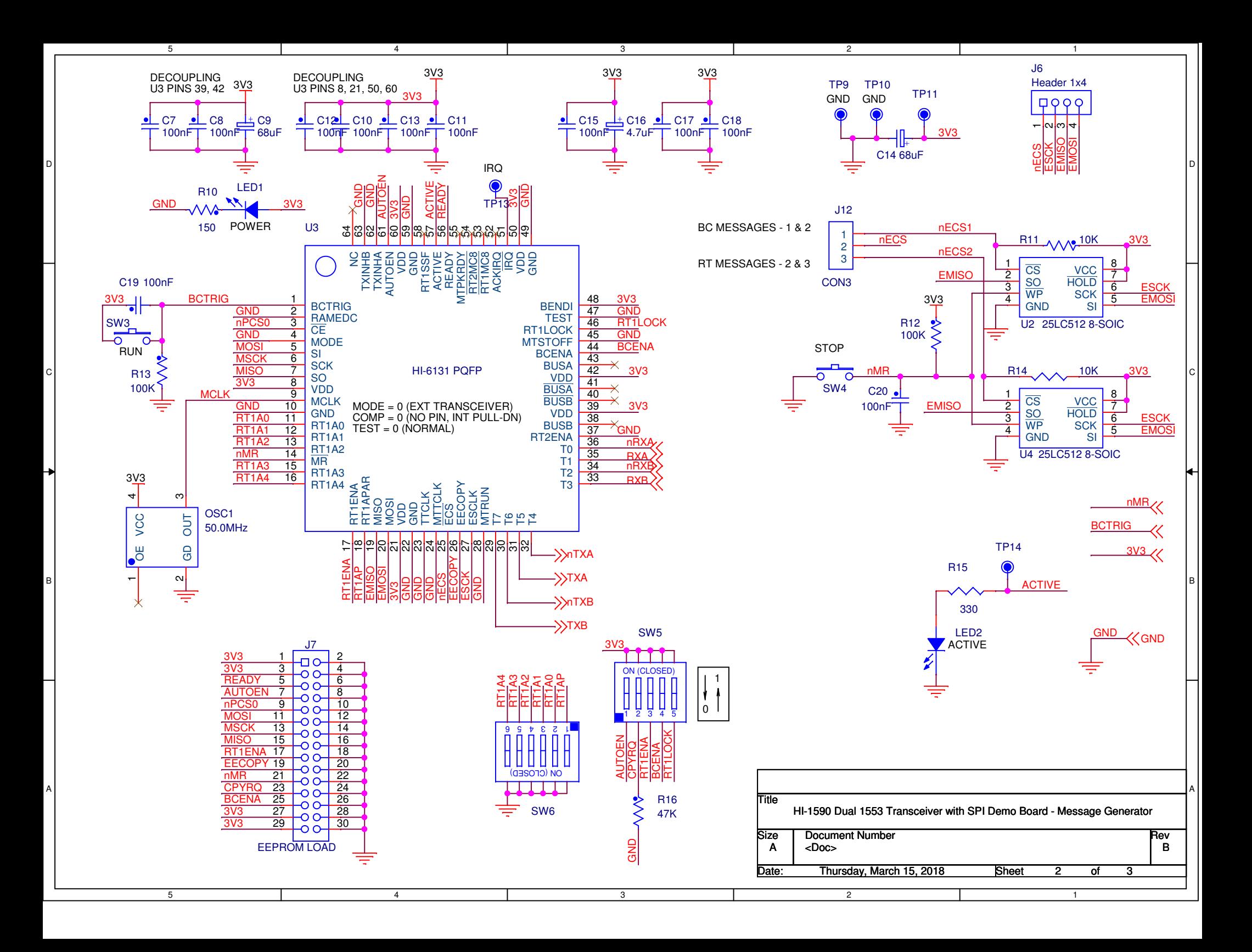

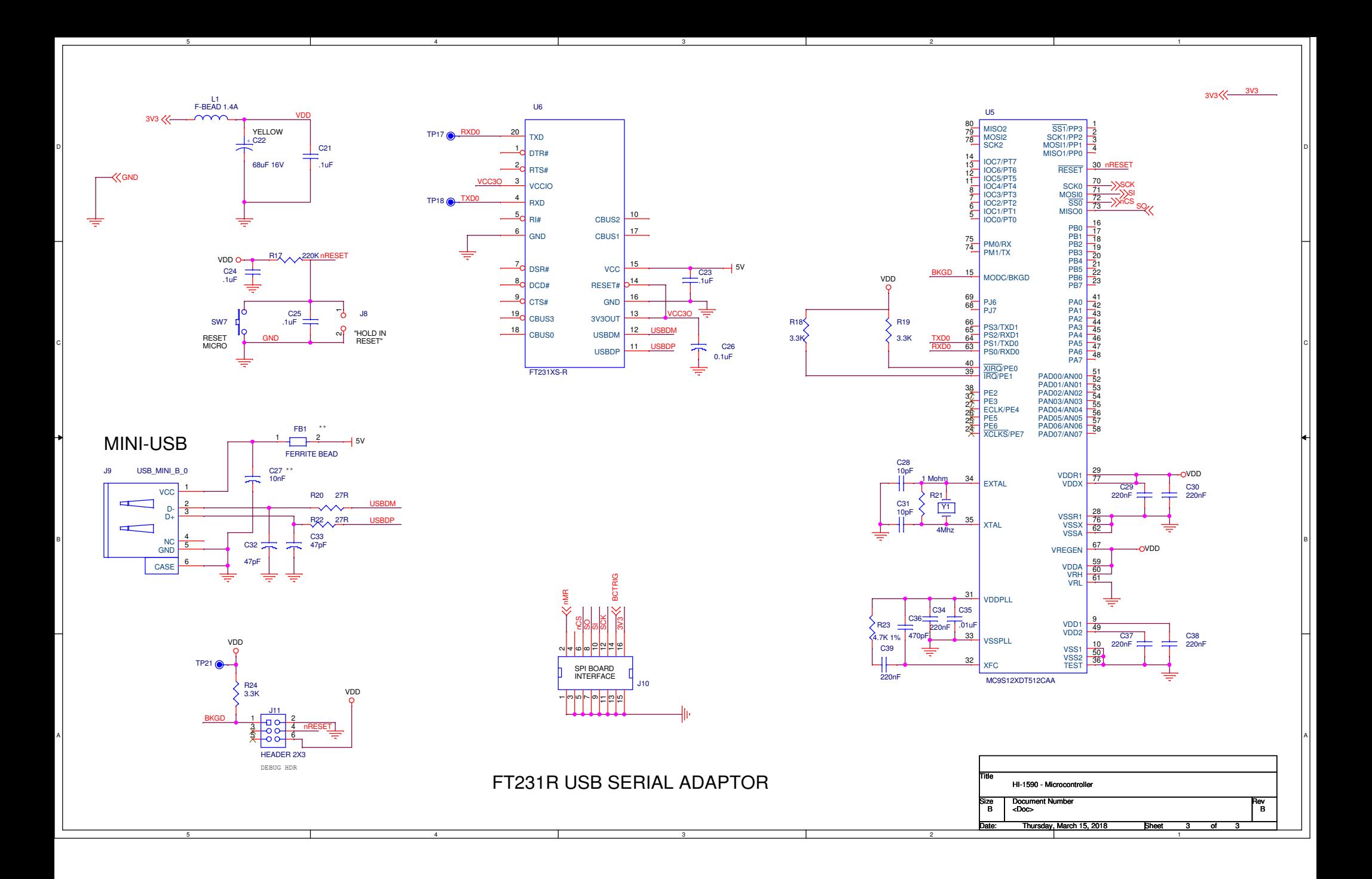